- 1. E posta başvurusu yapılacak
- 2. Daha Sonra Öğrenci sisteminde şifre sıfırla işlemi ile şifrenizi belirtebilirsiniz. ( bu işlemi de sistemden aldığınız yeni e-posta adresiyle yapınız.) Aşağıdaki resimlerde adım adım anlatılan işlemleri takip ediniz.

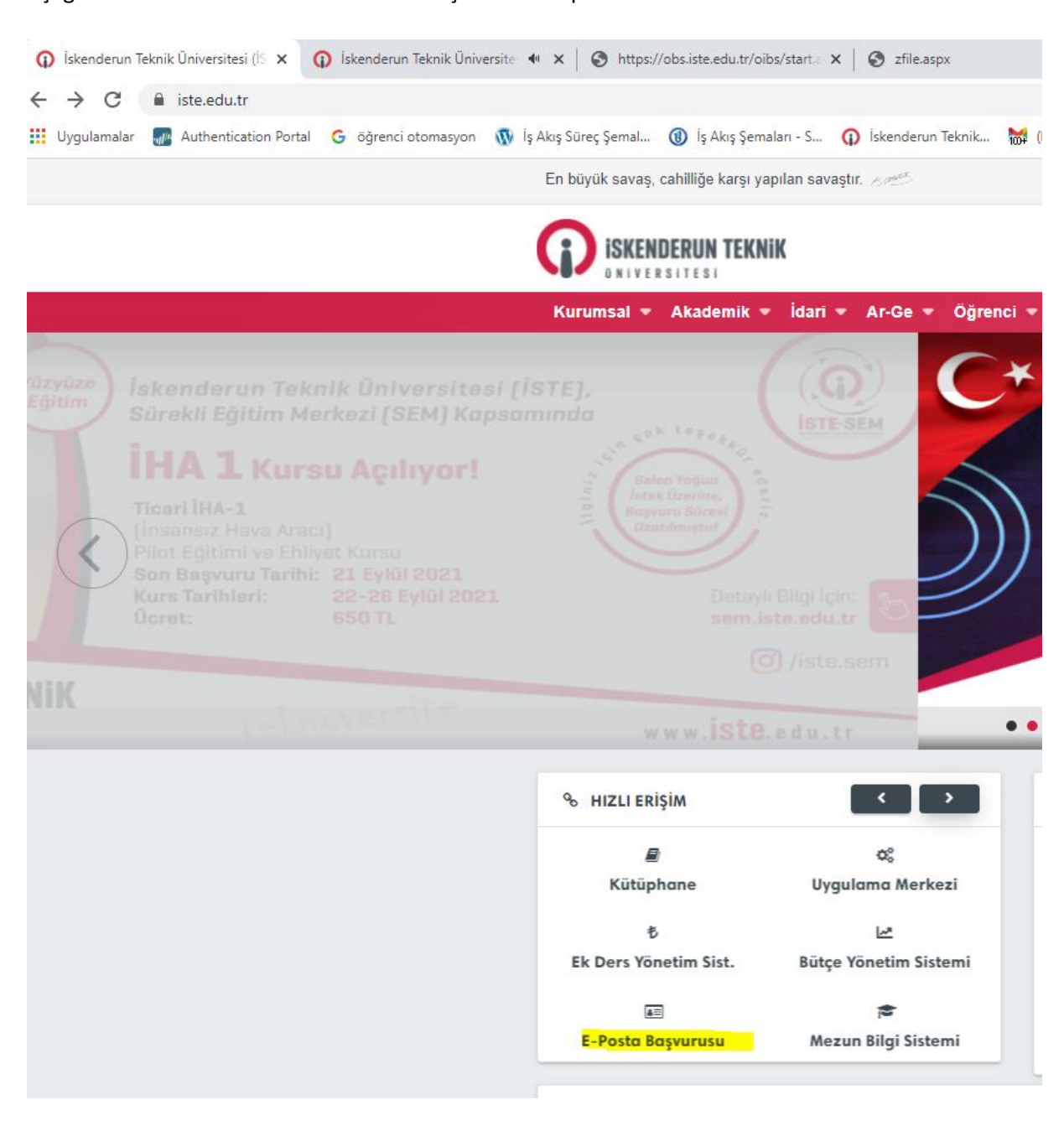

Geçerli şifreniz vermiş olduğunuz 2.mailinize düşecektir. Buradan iste uzantılı yeni mail adresinizin şifresini oluşturunuz.

Öğrenci sisteminden, şifre sıfırla seçilerek iste uzantılı mail adresinize öğrenci sisteminize girmenizi sağlayacak şifrenizi oluşturabilirsiniz.

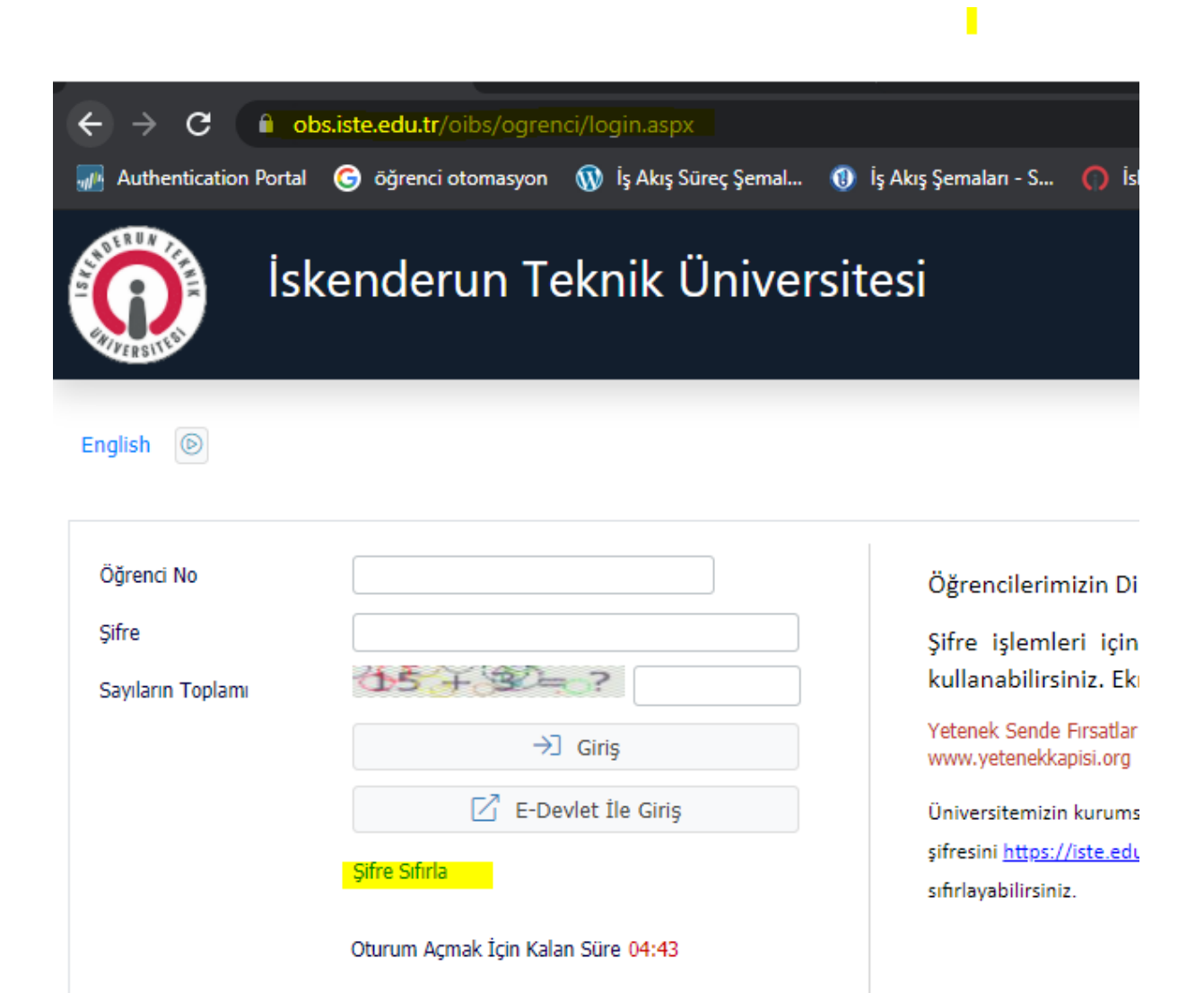

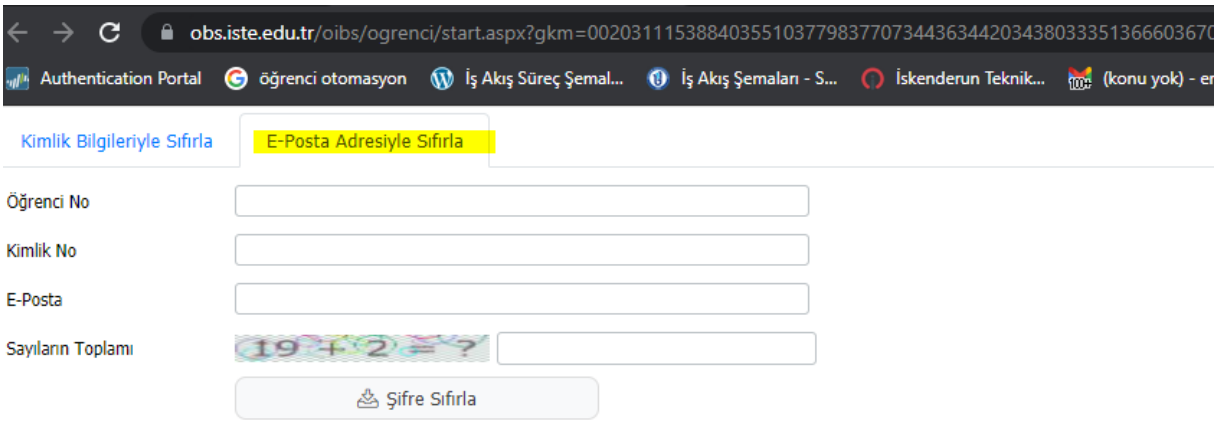